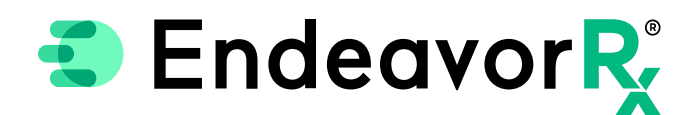

### **Saving Favorites in Epic®**

Most electronic health record (EHR) systems allow health care professionals to save their frequently used prescriptions as Favorites. Saving a product as a Favorite in the EHR enables quicker access to frequently written prescriptions, similar to bookmarking a favorite website. Using Favorites in the EHR can also assist health care providers in ensuring that appropriate dosing, prescription quantities, and accurate patient instructions are consistently included in the ePrescription. This Guide does not guarantee insurance coverage and families should refer to their individual health plan.

This Guide provides a high-level overview of how to create Preferences within Epic®, was created based on Epic® version 2020, and should not replace detailed instructions provided by your internal or external EHR support resources. Features and their locations may change as new software versions are released. Additionally, please note that not every step is included in this EHR Guide, and there may be alternative approaches.

## **Saving as a Preference**

Favorites, called Preferences in Epic®, can save an individual prescriber's favorites or a practice or facility's shared favorites. A Preference List is a collection of medications that enables users to easily search for and select commonly used orders. The Facility List is used to share commonly used orders across the entire organization, while the Preference List includes the EHR users' personal preferences.

The Facility List is typically managed by the IT staff; individual Preferences are typically managed by each prescriber.

This overview is meant to provide guidance for you, your office manager, EHR champion, IT staff, or other team member responsible for managing the Epic® system for your office.

To add EndeavorRx to a Facility List

Use Chart Search to find the Preference List Composer

Navigate to New Item **2**

**1**

Navigate to the Browse tab in the Order Search window to find **3**

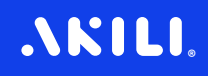

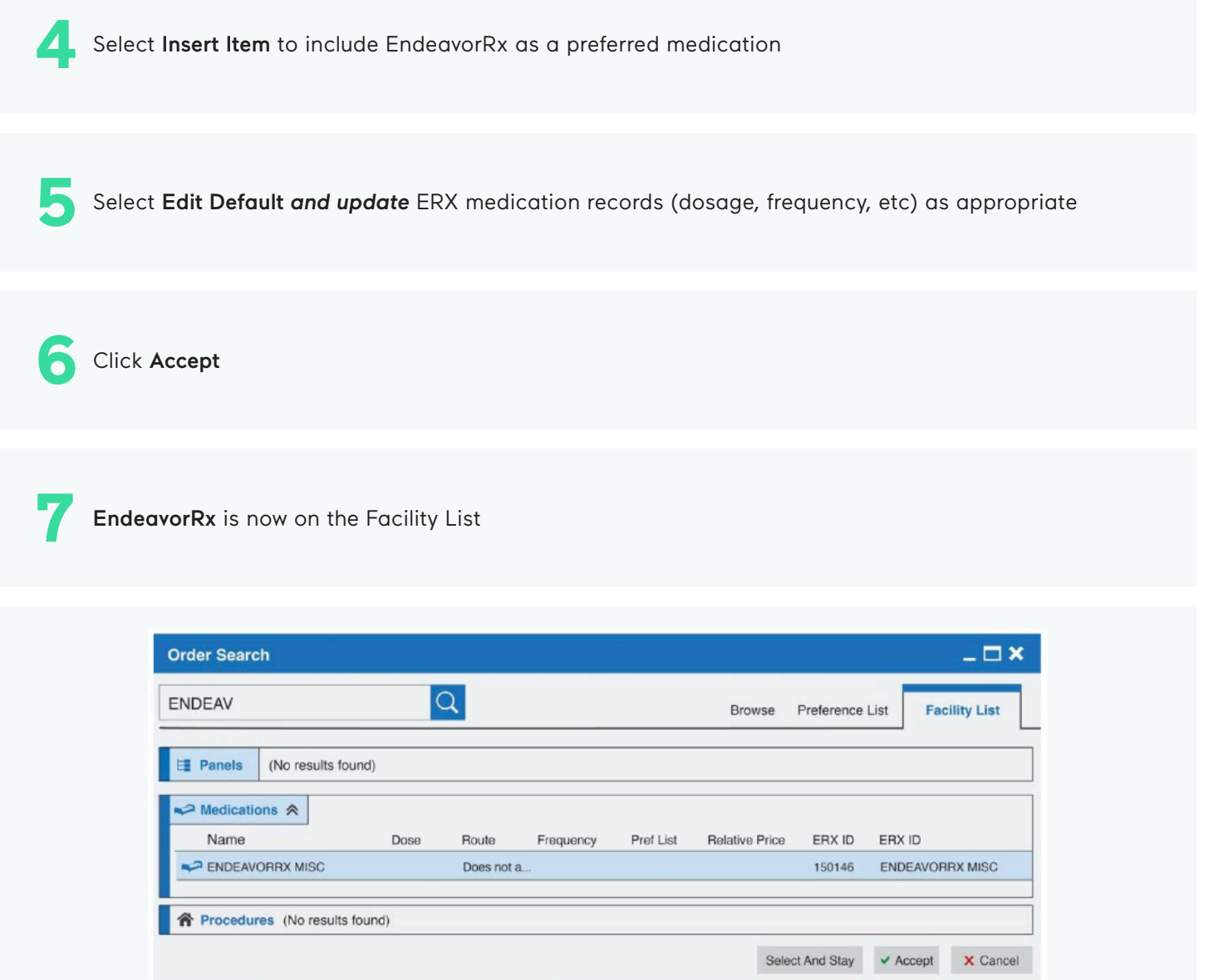

Example of Facility List Search

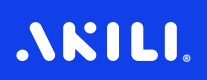

### To add EndeavorRx to a personal Preference List

Navigate to Rx Writer **1**

Search for and select EndeavorRx **2**

Modify the dosage, frequency, route, as appropriate **3**

Select the Star icon on the top right to add the medication to the Preference List **4**

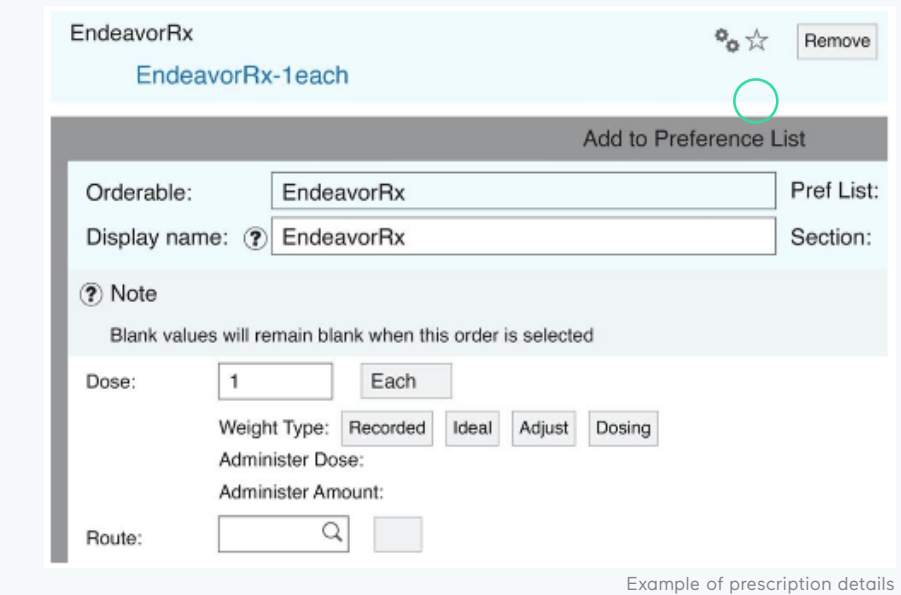

*Epic and Chronicles are registered trademarks of Epic Systems Corporation.*

#### **Indication & Safety Information:**

The EndeavorRx app is a digital treatment indicated to improve attention function as measured by computer-based testing in children ages 8-12 years old with primarily inattentive or combined-type ADHD. Patients who engage with EndeavorRx may not display benefits in typical behavioral symptoms, such as hyperactivity. EndeavorRx should be considered as part of a therapeutic program and is not a substitute for ADHD medication. The most common side effects observed in children in EndeavorRx clinical trials was a feeling of frustration, as the game can be quite challenging at times. No serious adverse events were observed with its use.

# AKILI.